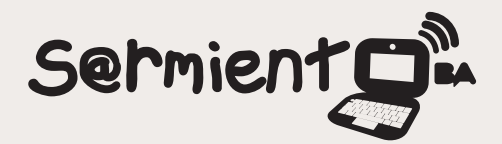

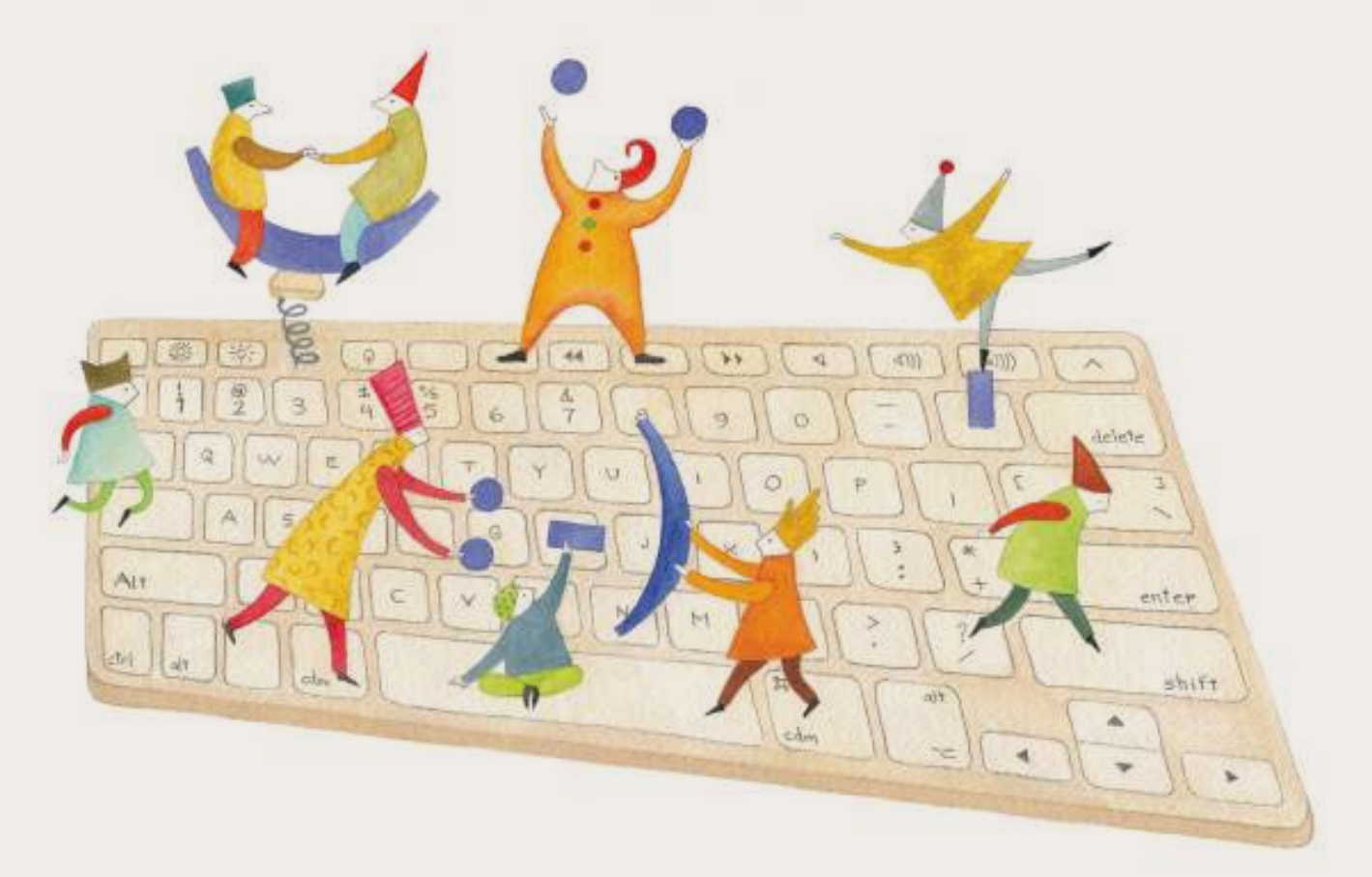

# **Tutorial Arduino**

Es un sistema formado por software y hardware diseñado para realizar proyectos de electrónica e informática.

COLECCIÓN DE APLICACIONES GRATUITAS PARA CONTEXTOS EDUCATIVOS

Plan Integral de Educación Digital Gerencia Operativa Incorporación de Tecnologías (InTec)

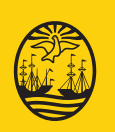

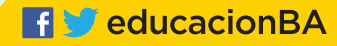

Mi**nisterio de Edu**cación del Gobierno de la Ciudad d<mark>e Buen</mark>os Aires 09-05-2025

### **Prólogo**

Este tutorial se enmarca dentro de los lineamientos del Plan Integral de Educación Digital (PIED) del Ministerio de Educación del Gobierno de la Ciudad Autónoma de Buenos Aires que busca integrar los procesos de enseñanza y de aprendizaje de las instituciones educativas a la cultura digital.

Uno de los objetivos del PIED es "fomentar el conocimiento y la apropiación crítica de las Tecnologías de la Información y de la Comunicación (TIC) en la comunidad educativa y en la sociedad en general".

Cada una de las aplicaciones que forman parte de este banco de recursos son herramientas que, utilizándolas de forma creativa, permiten aprender y jugar en entornos digitales. El juego es una poderosa fuente de motivación para los alumnos y favorece la construcción del saber. Todas las aplicaciones son de uso libre y pueden descargarse gratuitamente de Internet e instalarse en cualquier computadora. De esta manera, se promueve la igualdad de oportunidades y posibilidades para que todos puedan acceder a herramientas que desarrollen la creatividad.

En cada uno de los tutoriales se presentan "consideraciones pedagógicas" que funcionan como disparadores pero que no deben limitar a los usuarios a explorar y desarrollar sus propios usos educativos.

La aplicación de este tutorial no constituye por sí misma una propuesta pedagógica. Su funcionalidad cobra sentido cuando se integra a una actividad. Cada docente o persona que quiera utilizar estos recursos podrá construir su propio recorrido.

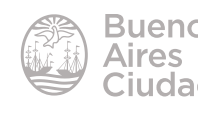

## Índice

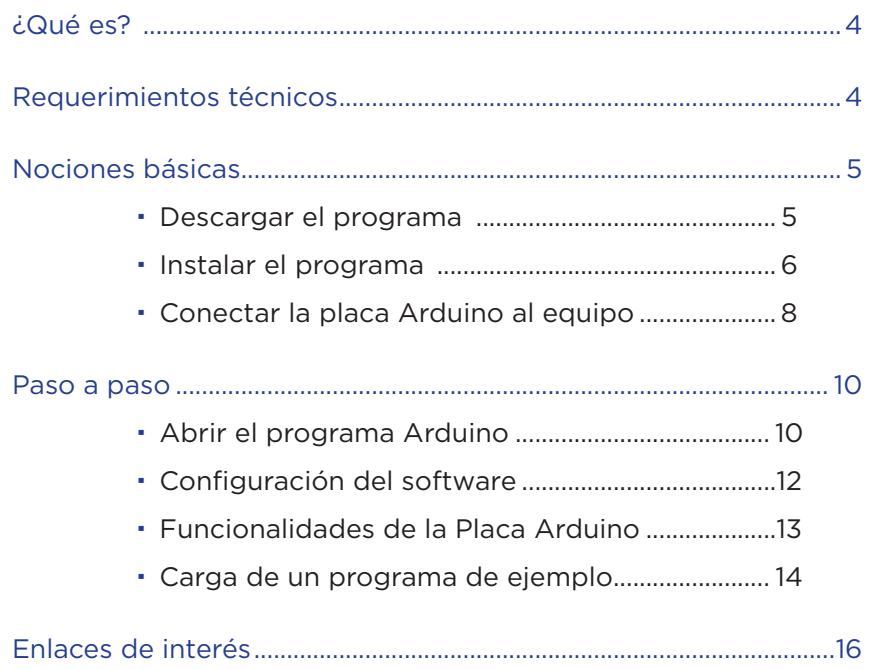

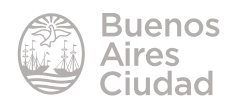

#### ¿Qué es?

**Arduino** es un sistema formado por *software* y *hardware* (placa electrónica) diseñado para realizar proyectos de electrónica e informática.

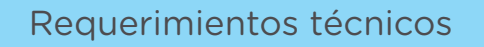

- • Computadora con sistemas operativos Windows o Linux.
- • Placa Arduino.
- • Cable USB para conectar la placa a la computadora.
- Software Arduino. URL de la aplicación: http://www.arduino.cc

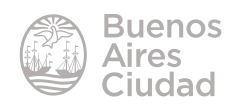

Nociones básicas

#### **EXECUTE:** Descargar el programa

La última versión del software de Arduino puede descargarse desde la sección **Download (descargas)** de su sitio web http://www.arduino.cc

Seleccionar la opción **Windows Installer.**

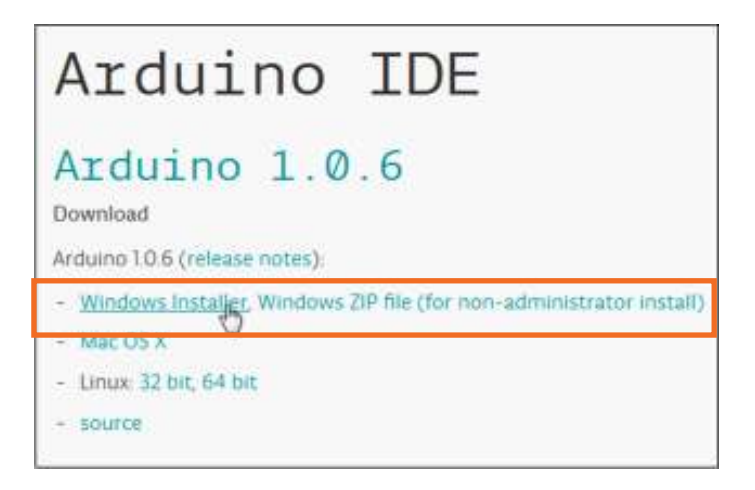

Se abrirá un cuadro de diálogo que permitirá guardar el archivo instalador. Presionar el botón **Guardar archivo**.

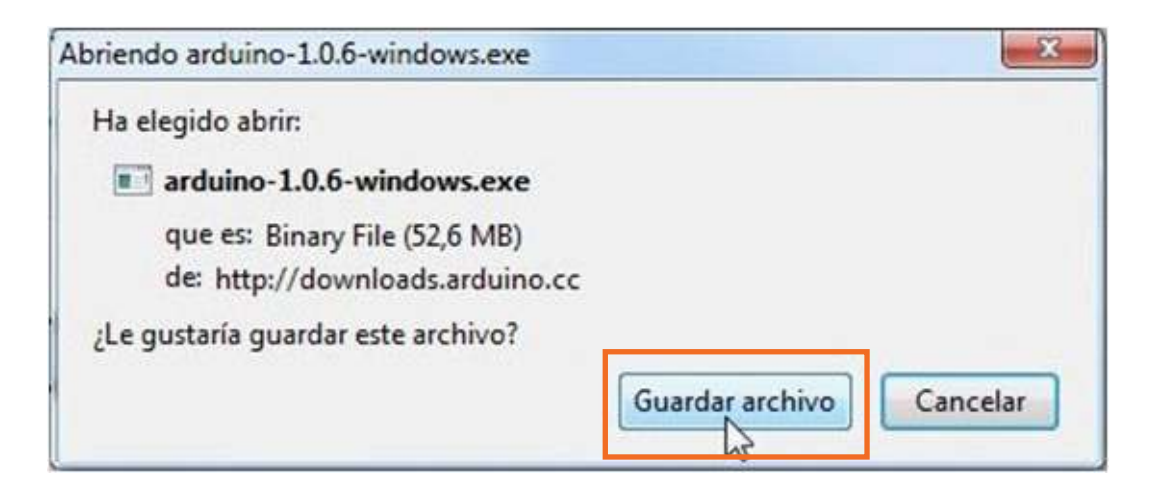

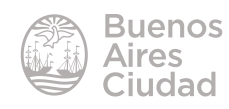

#### **F** Instalar el programa

Ejecutar el instalador de Arduino descargado desde su página web.

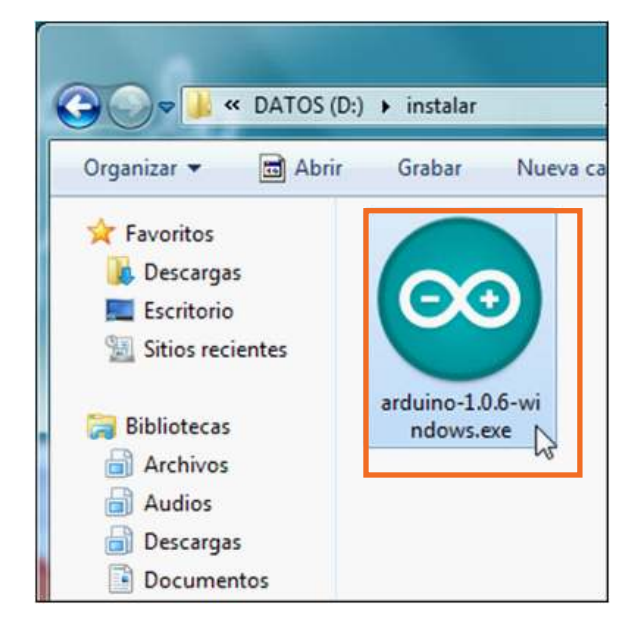

A continuación se muestra una ventana con las condiciones de la licencia de instalación.

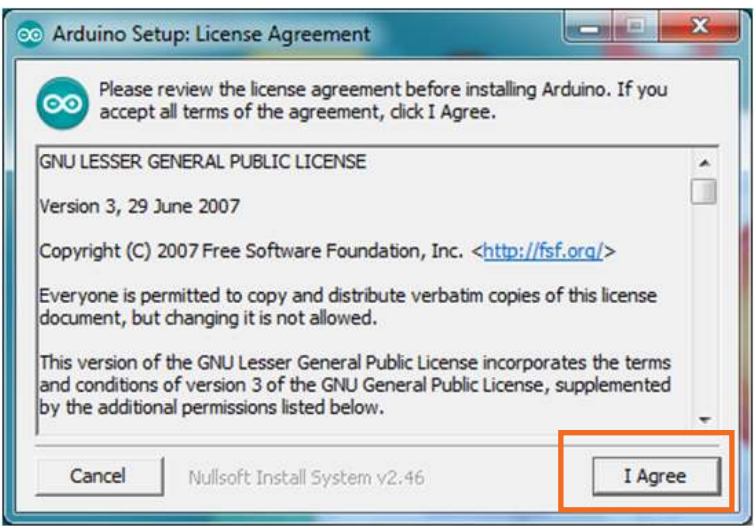

Luego de leerlas, presionar el botón **I Agree.**

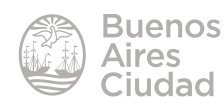

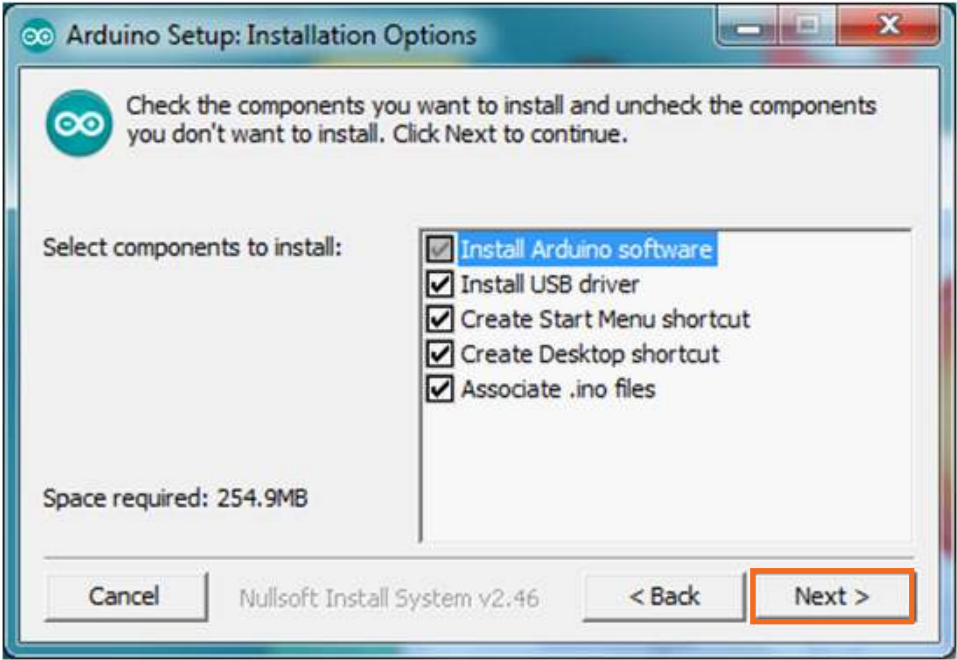

Presionar el botón **Next>.**

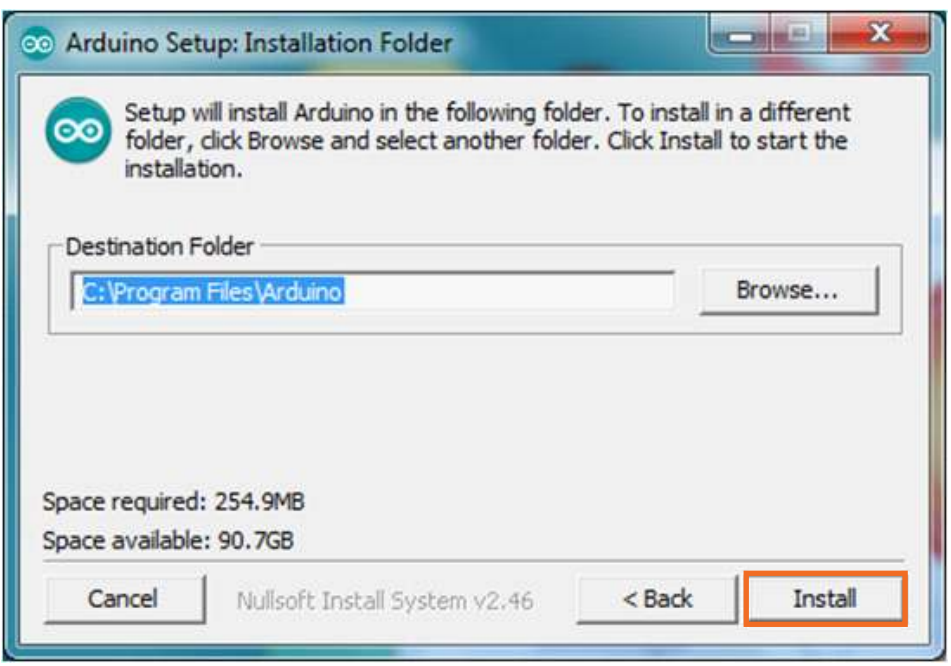

En la ventana siguiente indicar el destino de la instalación. Luego presionar el botón **Install**.

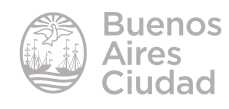

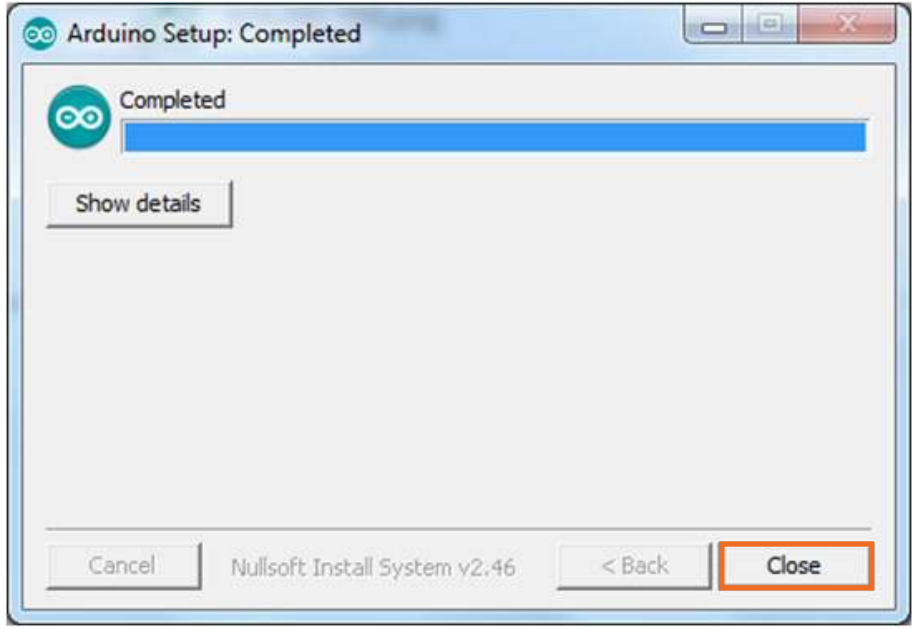

Al finalizar presionar el botón **Close.**

#### f **Conectar la placa Arduino al equipo**

Utilizar el cable USB para conectar la placa de experimentación de electrónica Arduino a la computadora.

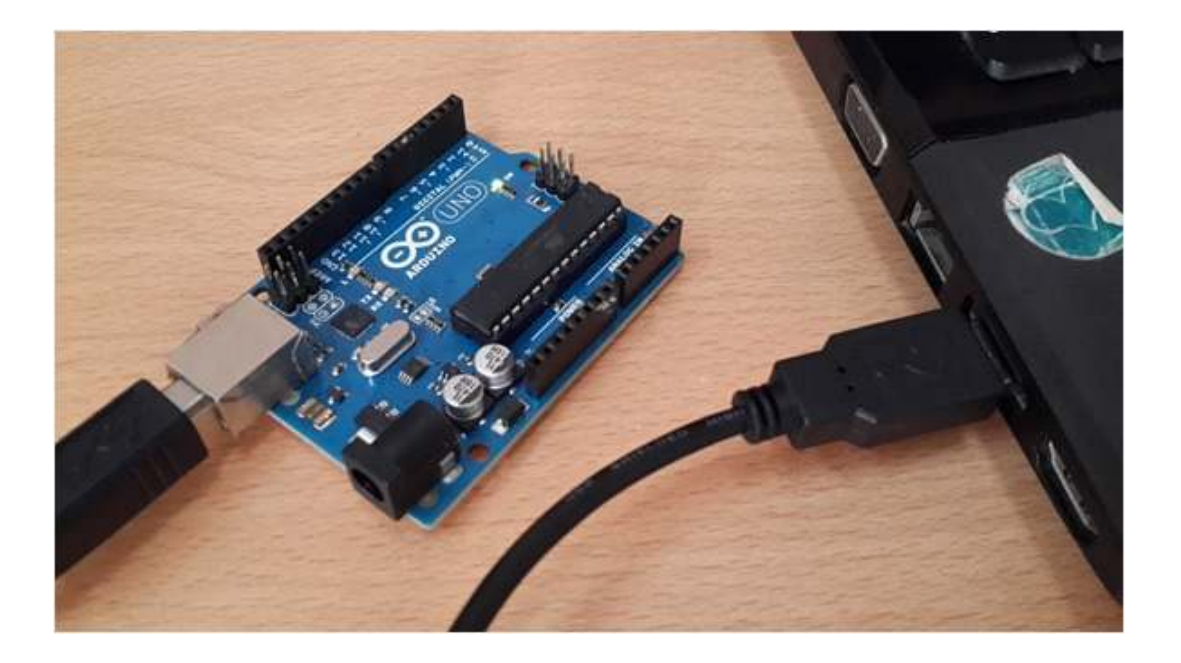

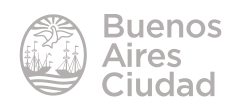

**Nota:** Es importante tener en cuenta que el cable USB tiene dos funciones básicas:

- Otorgar alimentación eléctrica a la placa Arduino (5 volts).
- Transferir datos entre la computadora y la placa Arduino, en forma bidireccional.

Es necesario que el Sistema Operativo utilizado cuente con el *driver* de la placa Arduino para su funcionamiento, tal como ocurre con otros periféricos USB como cámaras web o impresoras.

Para esto lo más conveniente es bajar e instalar, o mantener actualizada, la última versión de Arduino desde su web (http://www.arduino.cc/). De esta manera, además de obtener la última versión del IDE de Arduino, se incorporarán en el sistema los últimos drivers disponibles.

Al conectar la placa Arduino mediante el cable USB, el sistema operativo Windows reportará en qué estado de conexión se encuentra. Este detalle puede verificarse mediante el **Administrador de dispositivos** que puede abrirse seleccionando el botón Inicio y escribiendo **administrador de dispositivos**. Luego presionar la tecla **Enter**.

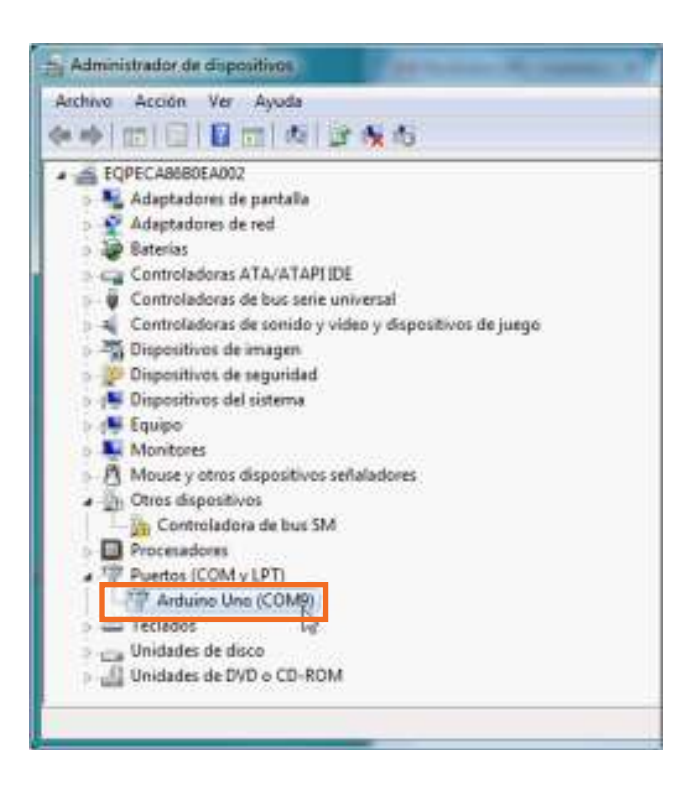

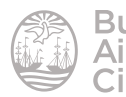

Luego de haber instalado la última versión de Arduino y los respectivos drivers de la placa, al conectar la misma aparecerá su nombre indicando el puerto COM mediante el cual se comunica con Windows. En el ejemplo de la captura podemos observar que Windows ha reconocido la placa **Arduino Uno** en el puerto **COM9**.

**Nota:** al tratarse de un proyecto abierto en desarrollo constante, existe una gran diversidad de placas. En caso de que la placa Arduino compatible utilizada no se encuentre en la nómina oficial de productos certificados de la web Arduino.cc, se deben consultar las especificaciones en la web provista por el fabricante o proveedor independiente.

Es fundamental tener presente el tipo de placa Arduino como el número de puerto COM observado en el Administrador de dispositivos.

#### Paso a paso

#### f **Abrir el programa Arduino**

Las computadoras del Plan S@rmiento cuentan con la versión de Arduino 0.22 que se encuentra en inglés.

Al instalar la nueva versión como se especifica en los pasos anteriores, se creará un acceso directo:

• en el escritorio desde el cual se puede acceder a la nueva versión 1.0.6.

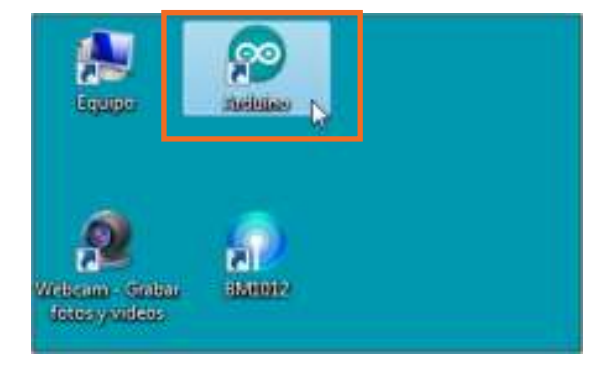

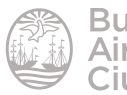

• en el menú **Inicio** fuera de las carpetas predeterminadas.

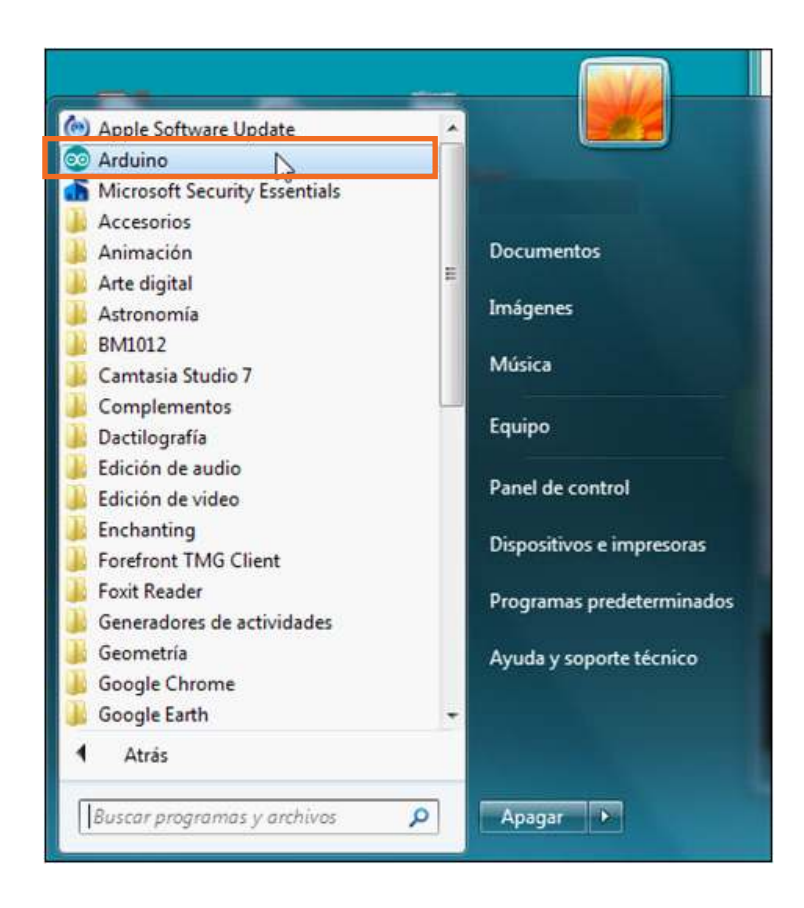

Al acceder al programa se encontrará el siguiente entorno gráfico:

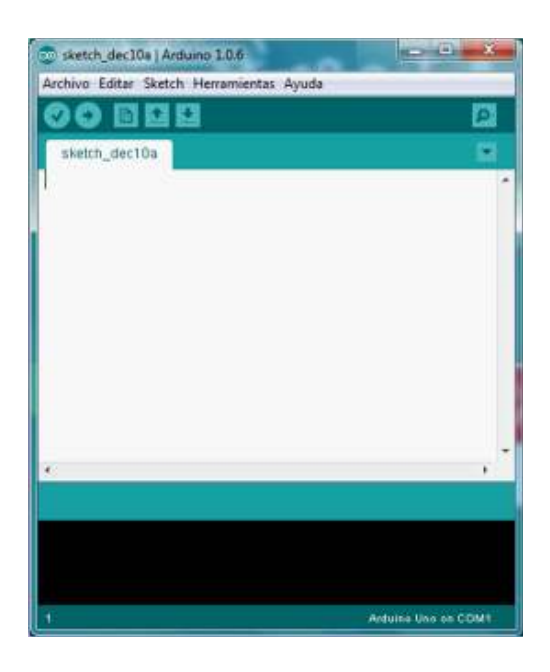

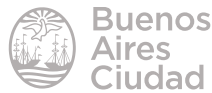

#### **F** Configuración del software

El programa debe detectar que la placa Arduino se encuentra conectada a la computadora para lo cual es necesario configurar el entorno de desarrollo (IDE) con el tipo de placa y puerto correspondiente.

#### **1. HerramientasTarjeta [nombre de la tarjeta ]**

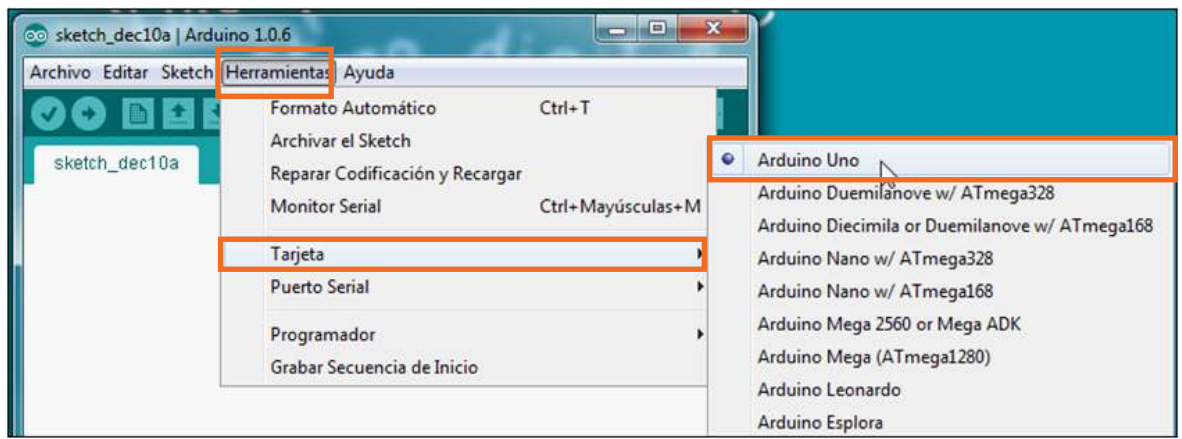

2. **Herramientas Puerto Serial [nombre del puerto]** coincidente con el verifica-

do en el Administrador de Dispositivos

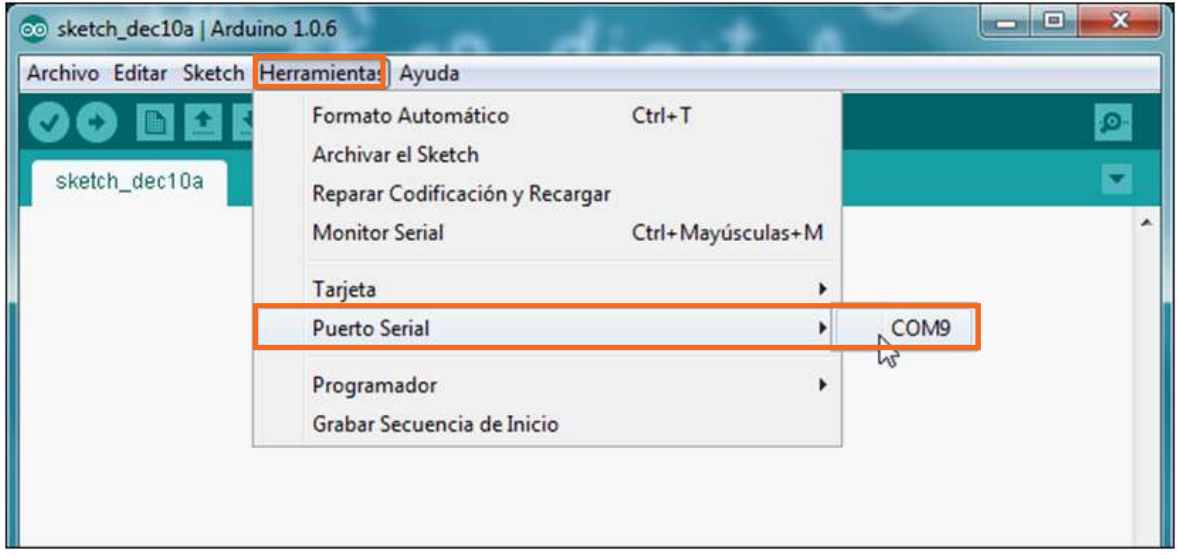

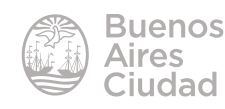

#### f **Funcionalidades de la Placa Arduino**

La placa Arduino oficia de intermediaria entre la programación y los objetos que se desean mover o hacer actuar, como ser motores, luces, sensores, etc.

Cada pin puede ser **digital** (tiene solo dos valores) o **analógico** (puede tomar una gran amplitud de valores). El mejor ejemplo para comprender esta diferencia son los interruptores de luz que prenden y apagan (digital) o bien un *dimmer* (que va paulatinamente alternando la intensidad de luz).

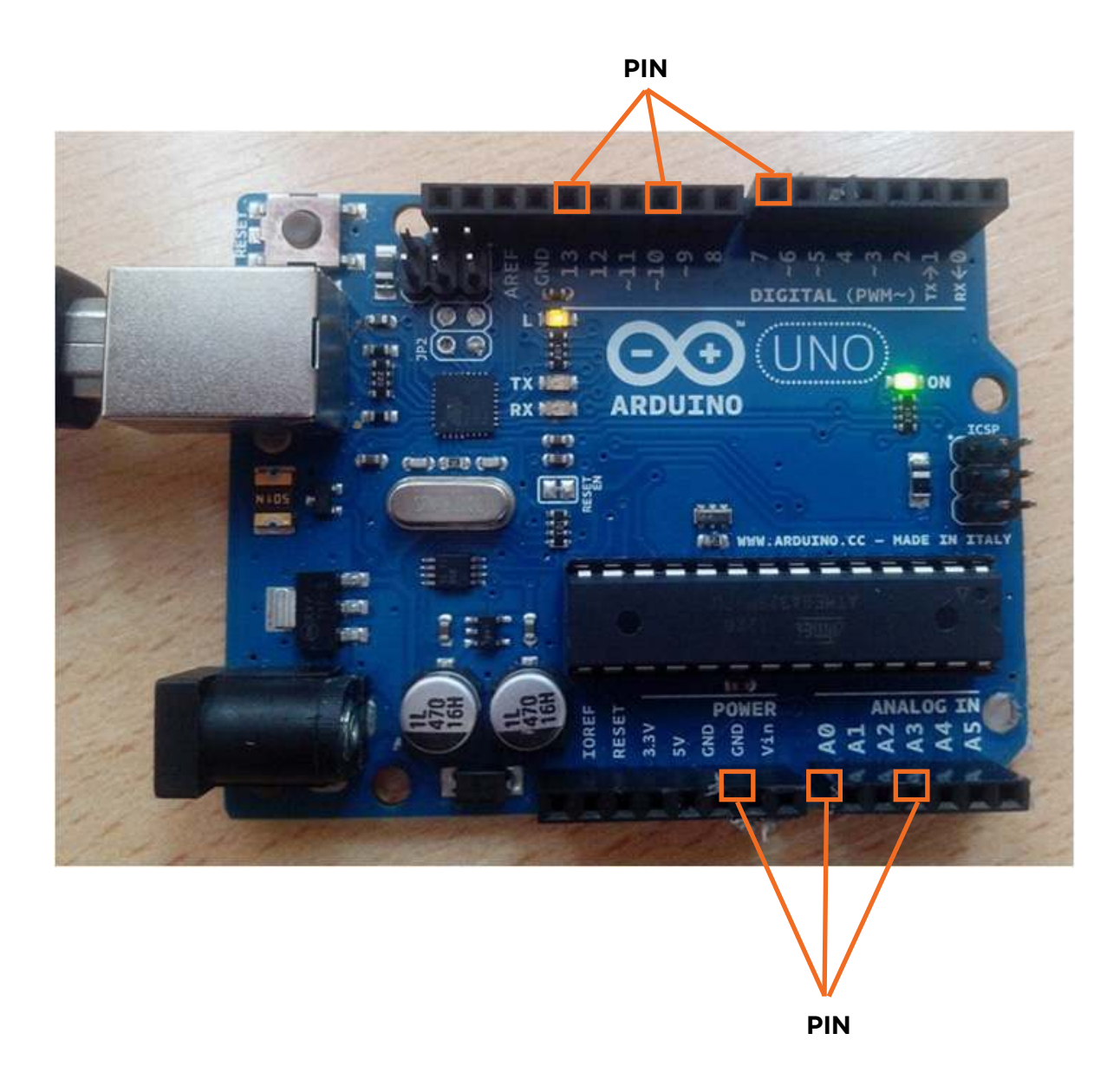

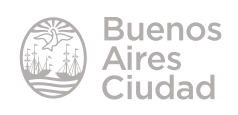

Lo que determina si los pines son digitales o analógicos son los programas que se utilizarán para programar la placa.

Cada pin tiene un número que lo determina. El pin número 13 está ligado a una luz LED que servirá para el primer ejemplo de trabajo.

#### f **Carga de un programa de ejemplo**

El programa trae instalados ciertos programas de ejemplos. El más común de uso en las primeras acciones es el de hacer titilar un led.

Las placas Arduino tienen una luz (led) instalada que está representada con una letra L y ubicada al lado del pin número 13.

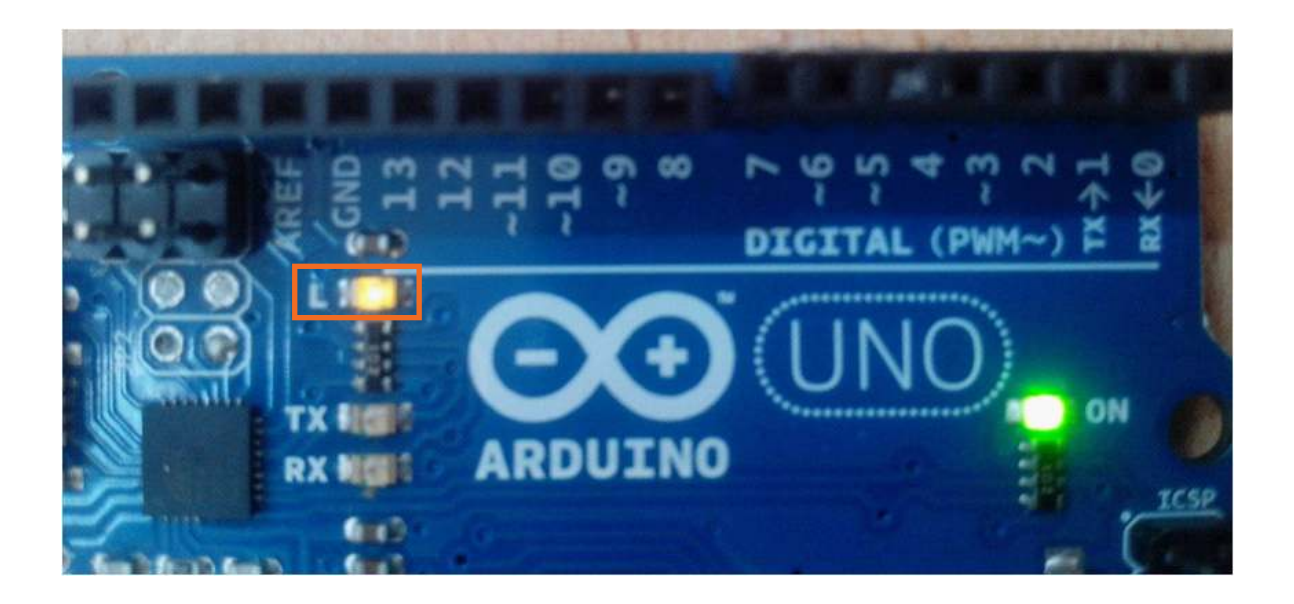

El programa de titilado puede abrirse desde el menú **Archivo Ejemplos01.Ba** $sics \rightarrow Blink$ 

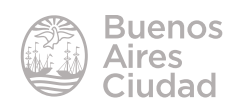

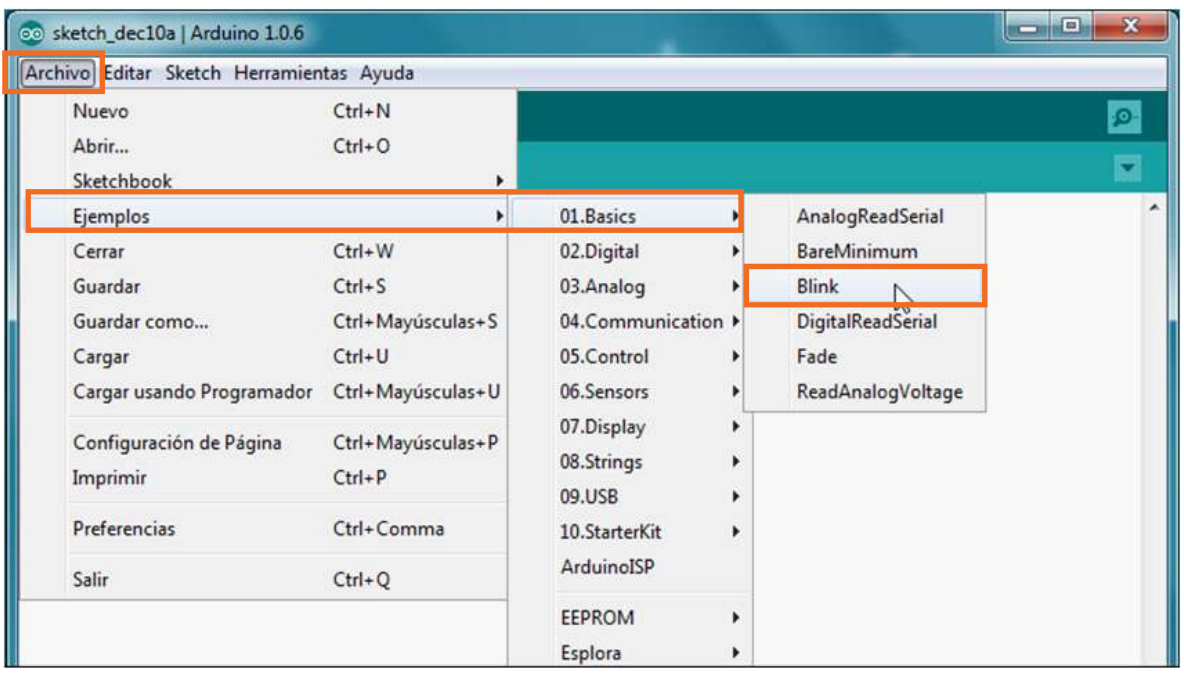

Al abrir el ejemplo aparecerá en pantalla el código correspondiente.

![](_page_14_Picture_3.jpeg)

![](_page_14_Picture_4.jpeg)

Para ejecutar el programa presionar en el botón **Cargar.**

![](_page_15_Picture_52.jpeg)

En la parte inferior de la ventana se podrá observar una barra de progreso de carga del programa.

![](_page_15_Picture_4.jpeg)

Una vez cargado el mismo, se podrá ver el led titilando en la placa.

Enlaces de interés

Sitio oficial: http://www.arduino.cc

![](_page_15_Picture_8.jpeg)

Contacto: ayuda.pedagogico.digital@bue.edu.ar

![](_page_16_Figure_1.jpeg)

Esta obra se encuentra bajo una Licencia Attribution-NonCommercial-ShareAlike 2.5 Argentina de Creative Commons. Para más información visite http://creativecommons.org/licenses/by-nc-sa/2.5/ar/

![](_page_17_Picture_0.jpeg)

Ministerio de Educación del Gobierno de la Ciudad de Buenos Aires 09-05-2025